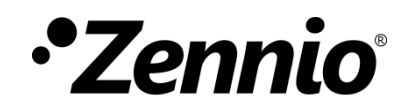

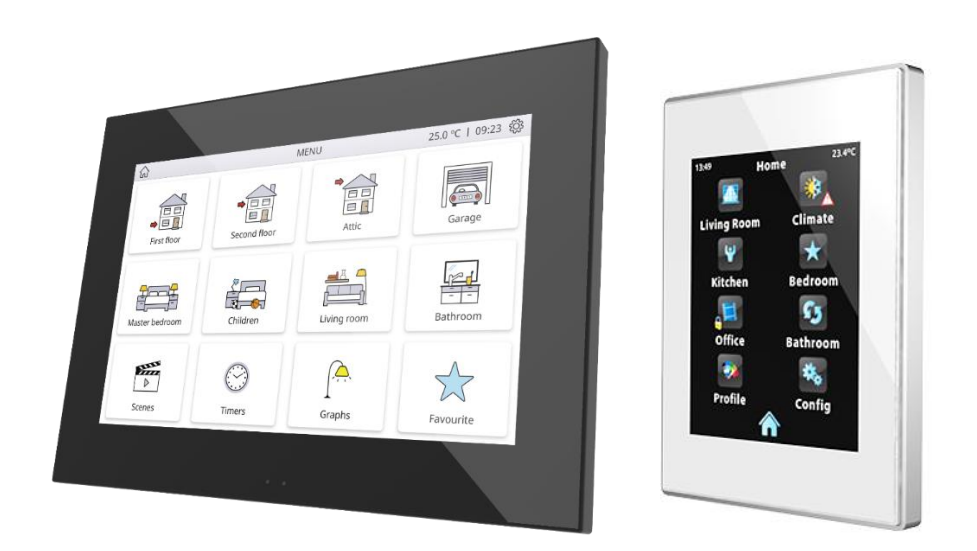

# **Actualisation du** *firmware* **des écrans**

Version du document: a

www.zennio.fr

# <span id="page-1-0"></span>**SOMMAIRE**

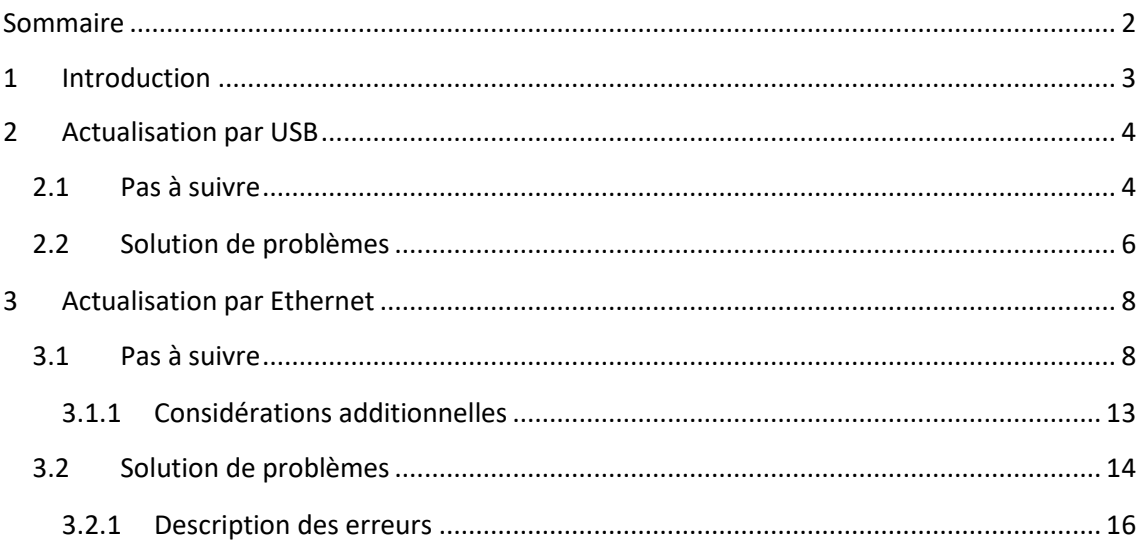

### <span id="page-2-0"></span>**1 INTRODUCTION**

Quelques écrans tactiles de Zennio, comme Z41 ou Z70, disposent de deux **microcontrôleurs** différenciés. L'un d'eux est utilisé pour la communication avec le bus KNX et pour l'exécution du programme d'application, alors que l'autre est utilisé pour l'exécution du *firmware* qui implémente le système d'exploitation et la gestion des périphériques.

Ainsi, une éventuelle actualisation de ces écrans peut consister en deux phases:

- Téléchargement du nouveau programme d'application (depuis ETS),
- Téléchargement du nouveau *firmware*. Se dispose de deux méthodes alternatives:
	- Au moyen de la connexion d'une **mémoire** *flash* **USB** à travers de l'adaptateur Micro-USB (ou Mini-USB selon le dispositif) male à USB femelle
	- Le téléchargement du firmware à travers du réseau local depuis un PC avec système d'exploitation Windows, utilisant pour cela un câble de réseau et l'adaptateur **Ethernet** inclue dans l'emballage original (voir manuel de l'utilisateur de Z41)

Dans les paragraphes suivants est expliqué comment réaliser l'actualisation au moyen de chacune des méthodes, ainsi comme les possibles événements qui pourront se donner durant le procéder, joint avec une possible solution.

 **Avis important:** S'il vous plaît, évitez les erreurs de bus et d'alimentation externe jusqu'à ce que l'installation du firmware soit complètement réalisée et le dispositif ai démarré dans son mode de fonctionnement normal.

# <span id="page-3-0"></span>**2 ACTUALISATION PAR USB**

#### <span id="page-3-1"></span>**2.1 PAS À SUIVRE**

Pour l'actualisation du *firmware* à travers du port USB (*bus série universel*), il est nécessaire un adaptateur Micro-USB (ou Mini-USB selon le dispositif) mâle à USB Femelle et d'une unité USB de mémoire *flash*.

Les pas à suivre sont les suivantes:

- **1.** Télecharger depuis http://www.zennio.fr l'archive **\*.ZIP** de la version du *firmware* correspondant à la version du programme d'application à actualiser. Dans l'archive \*.ZIP se trouve comprimé le paquet d'actualisations: **Zxx\_update.pak** (ou xx dépendra du dispositif).
- **2.** Garder ou copier l'archive sans altérer son nom, dans le **directoire racine** d'un dispositif USB de stockage type flash*<sup>1</sup>*avec système d'archives **FAT32**.

**Important**: Si l'on change pas le nom de l'archive ou ne se garde par dans le dossier racine, le procéder d'actualisation ne démarrera pas après la connexion du dispositif USB.

- **3.** Déconnecter du PC le dispositif USB de **forme sûr**, pour éviter les risques électriques qui peuvent corrompre l'information enregistrée.
- **4.** Introduire le dispositif USB dans l'extrémité femelle de l'adaptateur et connecter l'autre extrême de l'adaptateur au port de l'écran (voir schéma des éléments du manuel de l'utilisateur correspondant).

Sur quelques écrans, comme le Z41, le processus d'actualisation commencera automatiquement dans les quelques secondes. Entre autres,comme le Z70, reconnait la mémoire flash USB insérée, apparaîtra un icône de USB dans la barre supérieure et un dialogue informatif à l'écran. Les actions notifiées dans le message seront:

 $\overline{a}$ <sup>1</sup> Sont admises seulement les unités de mémoire flash; les disques dures USB ne sont pas compatibles.

- *Update detected. Rebooting*…: il a été détecté un paquet d'actualisation avec une version **différente** de la version installée. Après quelques secondes commencera automatiquement l'actualisation seulement si l'écran se trouve connecté à une source d'alimentation externe.
- *No updates found*: il n'a été détecté aucune archive avec une version différente à l'actuelle. Il ne se réalisera aucune actualisation.

**Important**: Il sera possible de télécharger n'importe quelle version de firmware (plus récente ou non) qui soit différente de celle actuellement installée. Pour ce motif, il est important de s`assurer de la cohérence entre la version du programme d'application qui va se décharger depuis ETS et celle du firmware installée.

**5.** Attendre que le procéder d'actualisation termine, lequel pourra tarder plusieurs secondes/minutes et inclure des réinitialisation. Le procéder d'actualisation est totalement transparent pour l'utilisateur et aura terminé lorsque l'écran montre de nouveau son interface d'utilisateur habituelle. A ce moment, on peut **enlever** la mémoire USB et déconnecter le câble adaptateur.

**Important**: ne pas connecter l'écran directement au port USB de l'ordinateur, cela pourrait provoquer des dommages sur le dispositif.

## <span id="page-5-0"></span>**2.2 SOLUTION DES PROBLÈMES**

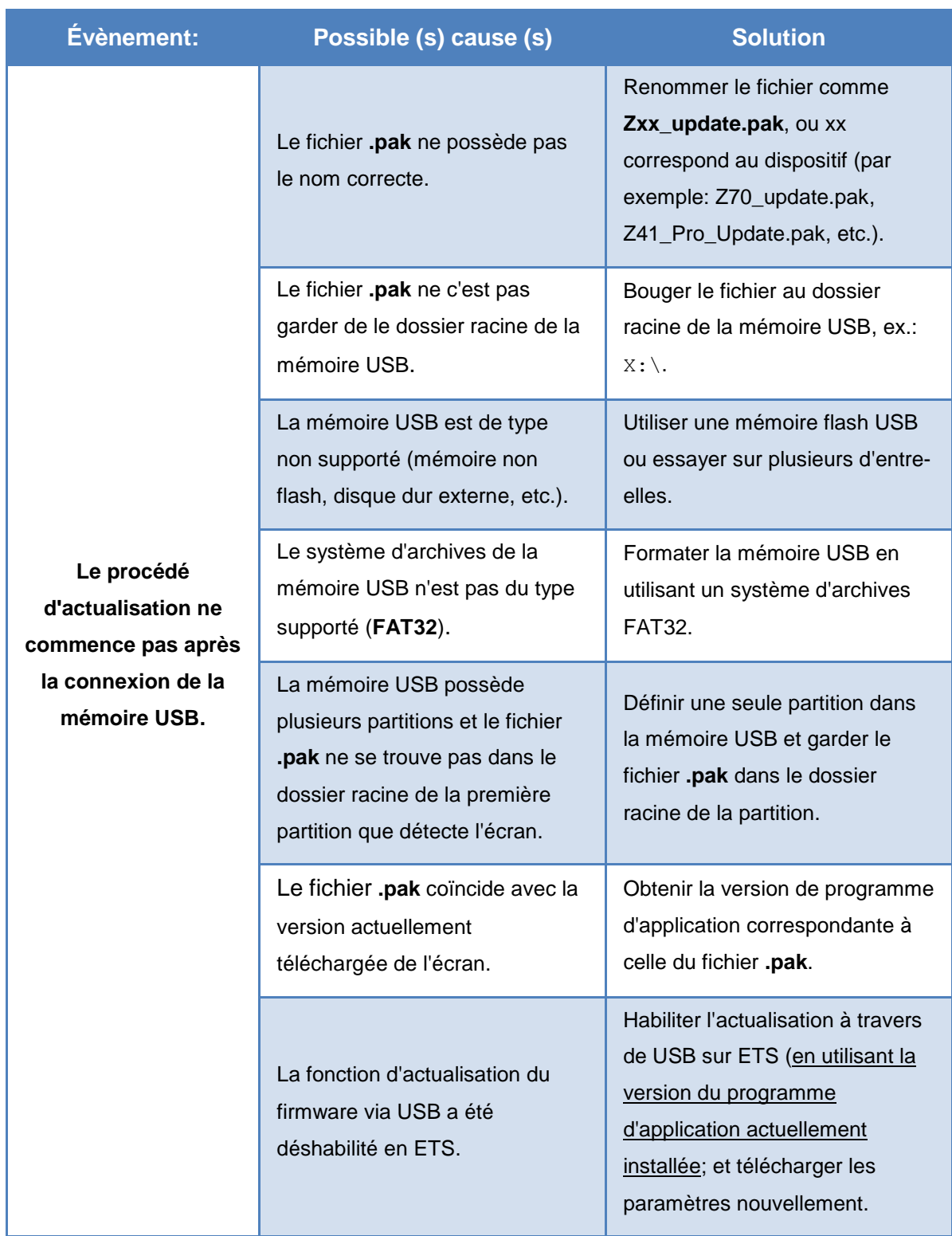

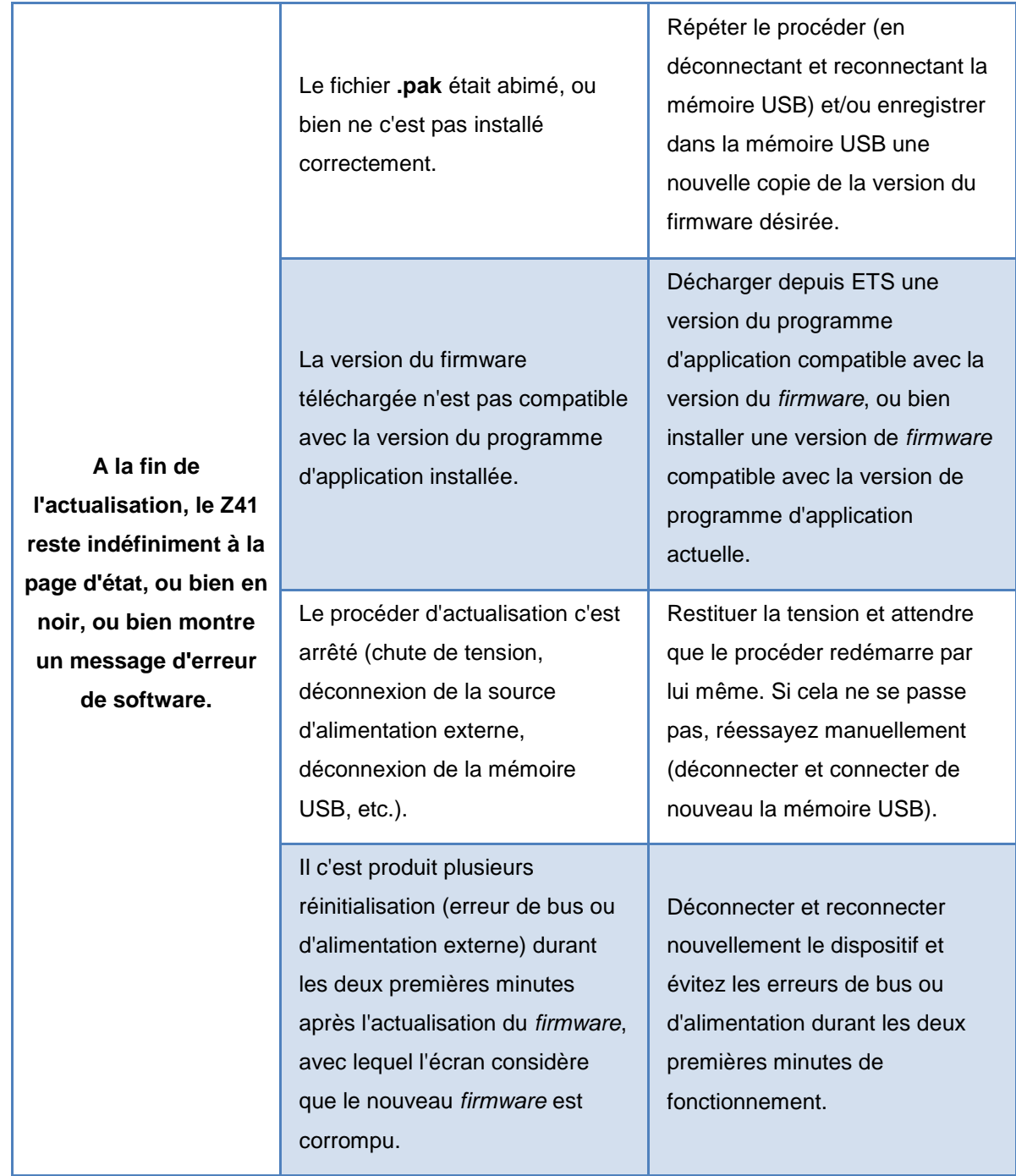

# <span id="page-7-0"></span>**3 ACTUALISATION PAR ETHERNET**

### <span id="page-7-1"></span>**3.1 PAS À SUIVRE**

Pour l'actualisation du firmware d'un écran depuis le PC avec système opératif Windows à travers du réseau local, il est nécessaire de connecter un câble Ethernet à celle-ci, utilisant pour cela l'adaptateur fournit dans l'emballage d'origine.

L'actualisation se réalise depuis l'application **ZenPak Updater**, disponible sur la page web de Zennio. Pour plus d'information sur cette application consulter le manuel spécifique de celui-ci.

Tenir en compte que:

- Cette forme de téléchargement fonctionne seulement sur des réseaux câblés. le procédé n'est pas compatible à travers de réseaux sans fils (Wi-Fi).
- Le réseau doit disposer d'un **serveur DHCP** (par exemple, implémenté dans le router du réseau) qui assigne dynamiquement et de manière automatique les adresses IP aux dispositifs qui se connectent à celle-ci.
- Il est possible d'activer ou de désactiver **depuis ETS la fonction d'actualisation par Ethernet**. Tenez en compte que le procéder ici décrit, assume que cette fonction s'habilite (option par défaut) durant la dernière configuration appliquée.

Les pas à suivre sont les suivantes:

- **1.** Télécharger depuis http://www.zennio.fr l'archive **\*.ZIP** de la version du firmware correspondant à la version du programme d'application à actualiser. Dans cette archive \*.ZIP se trouve comprimé, avec le nom **Zxx\_update.pak**, le paquet d'actualisations qu'il faut installer.
- **2.** Nouvellement depuis http://www.zennio.fr, télécharger l'outil **ZenPack Updater**, qui se fournit également sous forme d'archive \*.ZIP.
- **3.** Après avoir extrait le contenu de cette seconde archive \*.ZIP lancer l'installateur (**ZenPak-Updater\_X.Y.Z.exe**, ou X.Y.Z dépendra de la version téléchargée).
- **4.** L'installateur copiera les archives sur le PC et ajoutera au Menu de démarrage de Windows un accès directe à l'outil **ZenPack Updater**.
- **5.** Une fois démarré l'outil, il analysera les **interfaces de réseaux** installés dans l'ordinateur et par défaut choisira celle qui considère la plus appropriée (si on désire sélectionner une autre interface telle comme expliqué ci-dessous):

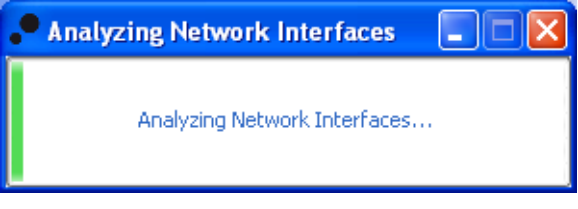

**Figure 1.** Analyses des interfaces de réseau

**6.** Ensuite, commencera la **recherche des dispositifs** sur le réseau local correspondant à l'interface choisie.

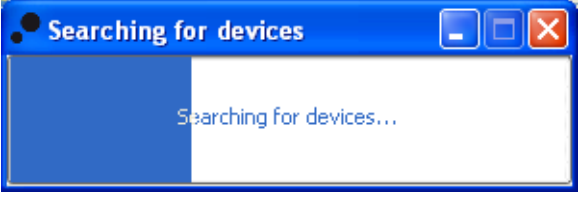

**Figure 2 Recherche de dispositifs**

**7.** L'aspect de la fenêtre principale de l'application sera similaire à la [Figure 3.](#page-9-0)

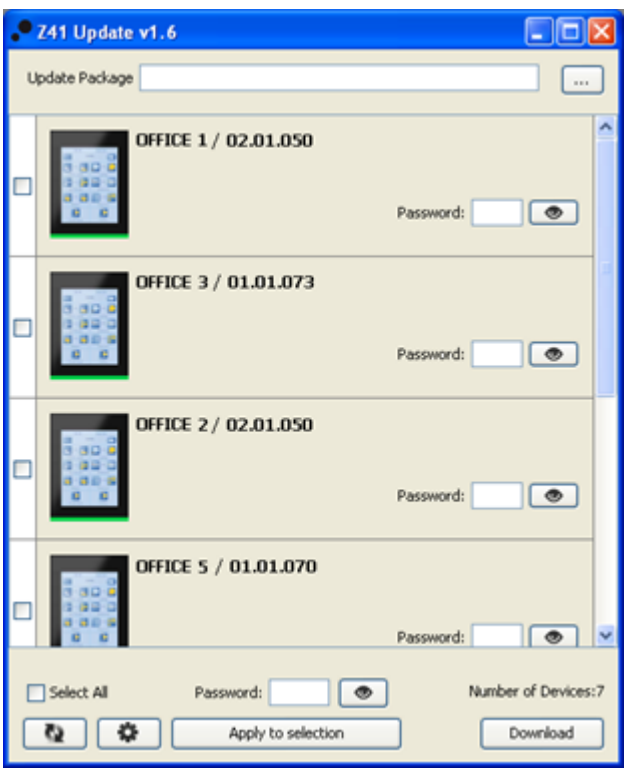

**Figure 3 Écran principal de l'outil ZenPak Updater.**

<span id="page-9-0"></span>Dans cette fenêtre se listent les différents dispositifs Z41 et Z70 détectés sur le réseau. Chacune d'entre-elles apparaîtra identifiée avec un nom caractéristique, si ainsi se configure et avec l'adresse physique qu'il tient assigné dans l'installation KNX.

D'autre part:

 Dans le cas où le PC dispose de **plusieurs interfaces réseau**, on peut faire clic sur le bouton  $\boxed{\bullet}$ , depuis ou s'accèdera à la fenêtre de préférences. Cette fenêtre (voir [Figure 4\)](#page-9-1) montre une liste des interfaces du réseau Ethernet détectées à la fin de sélectionner celle désirée.

<span id="page-9-1"></span>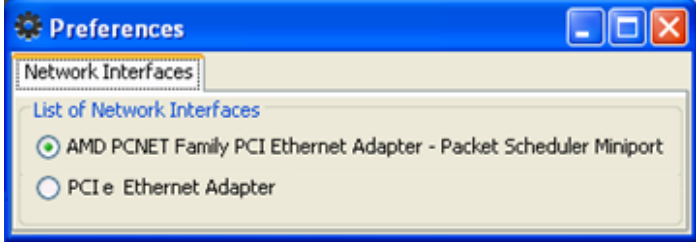

**Figure 4 Fenêtre des préférences**

- Pour effectuer une **nouvelle recherche et actualiser la liste de dispositifs**, on peut faire clic sur le bouton .
- **8.** Sélectionner le paquet d'actualisation à installer. Pour cela, faire clic sur et naviguer jusqu'à la route ou se trouve l'archive **\*.PAK**.

**Note :** *Au contraire que durant le procéder d'actualisation par USB, dans ce cas il n'est pas nécessaire que le nom de l'archive soit original.*

**9.** Une fois sélectionné le paquet à installer, en chacun des dispositifs détectés il se montrera un icône superposé en fonction de la version actuellement installée et si le dispositif est compatible.

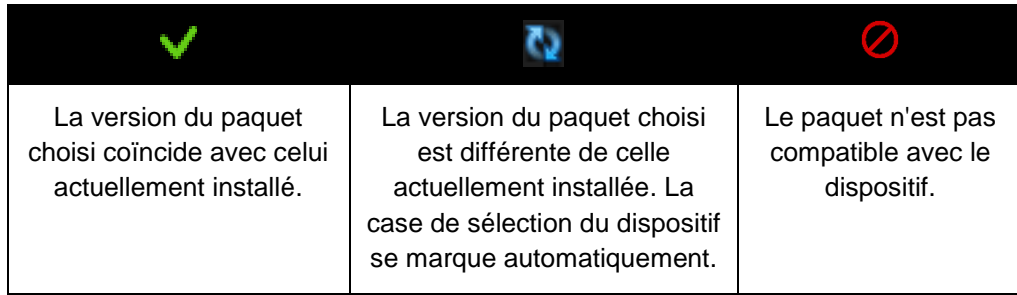

De plus; il se montrera une barre de couleur (voir [Figure 3\)](#page-9-0) sous chaque dispositif:

- **Barre verte**: le dispositif se trouve actuellement opérationnel.
- **Barre bleu**: le dispositif se trouve dans le mode d'actualisation (au lieu de charger l'interface de l'utilisateur, le dispositif montre la page d'état).

**Important**: Il sera possible de télécharger n'importe quelle version de firmware (plus récente ou non) qui soit différente de celle actuellement installée. Pour ce motif, il est important de s`assurer de la cohérence entre la version du programme d'application qui va se télécharger depuis ETS et celle du firmware installée.

**10.** Après avoir marquer la case de sélection des dispositifs à actualiser, il faudra faire clic sur le **bouton "Programmer"**, dans la partie inférieure droite de la fenêtre. Le procédé d'actualisation devra commencer à ce moment.

**Note :** *pour sélectionner tous les dispositifs de la liste on peut marquer la case "Select" checkbox*..

**11.** Si dans le programme d'application actuellement installé se a configuré (sur ETS) un **mot de passe** pour la fonction d'actualisation via Ethernet (consulter le manuel d'utilisateur), il sera nécessaire de la marquer sur le cadre de texte correspondant. Dans le cas contraire, on pourra le laisser vide.

**Note :** *Les mots de passe marqués se montrent cachés au moyen d'astérisques. L'icône* **e** permet de désactiver le caché momentanément.

Si on va actualiser plusieurs dispositifs en lot et tous ont le même mot de passe configuré, on peut utiliser l'option "**appliquer à la sélection**": à faire clic sur celle-ci, le mot de passe qui aurait été marquer dans le cadre de texte à côté s'appliquera à tous les dispositifs dont la case de sélection est active.

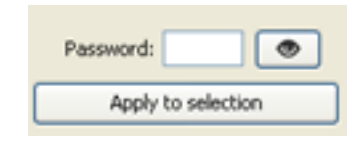

**12.** Durant le procéder, le dispositif qui s'actualise montrera une barre d'information de progression. À la fin de l'actualisation la barre disparaîtra et le dispositif démarrera normalement, tant que le programme d'application correspond au firmware qui a été installé a déjà été installé; sinon la **synchronisation** échouera et se montrera un message de "Software Error" et il sera nécessaire de télécharger le programme d'application correspondant.

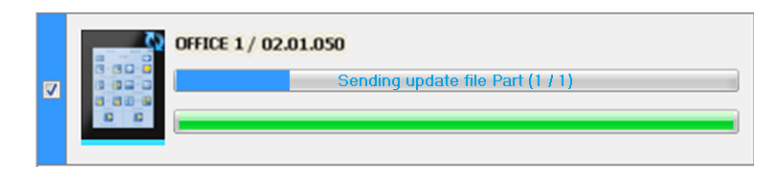

**Figure 5** Progression de la mise à jour.

**Note**: avant de commencer le procédé d'actualisation, il est indispensable que le dispositif dispose de l'alimentation externe et de la connexion IP. *Veuillez consulter le schéma des éléments dans le manuel de l'utilisateur du dispositif pour une meilleur identification des connexions du dispositif et de l'adaptateur Ethernet (inclus dans l'emballage d'origine).* 

#### <span id="page-12-0"></span>**3.1.1 CONSIDÉRATIONS ADDITIONNELLES**

Il existe quelques considérations qui convient de tenir présent.

- ZenPak Updater montre le **cadre de texte** "**mot de passe**" dans tous les cas, mais il ne devra être complété que s'il y a lieu (s'il a été configuré depuis ETS).
- Il est permis un **maximum de trois essais** ratés de vérification du mot de passe. Après trois refus d'actualisation pour erreur de mot de passe, le dispositif ignorera n'importe quel autre essai postérieur via Ethernet durant un délai de 24 heures (cela pourrai être plus s'il se produisent plusieurs coupures d'alimentation entre temps).
	- $\triangleright$  Durant ce temps de blocage, il continuera étant disponible l'actualisation au moyen de la **USB**, sauf s'il a été désactivé par paramètre (sur ETS). Voir section [2.](#page-3-0)
	- Le blocage s'interrompt s'il a été établi dans le dispositif un **nouveau mot de passe**, au moyen une décharge de paramètres depuis ETS (très important: pour cela il faudra importer sur ETS la même version de programme d'application que tient déchargé le dispositif en ce moment; voir le point suivant).
- La configuration des paramètres et du mot de passe qu'applique le dispositif est, dans tous les cas, **la dernière dont il a constance**, c'est à dire, la dernière qui a permis une correcte synchronisation durant le démarrage.
	- $\triangleright$  La synchronisation tient lieu quand la version du programme d'application installé est compatible avec le firmware installé. Dans ce cas, n'importe quel nouvelle configuration (mot de passe, habilitation / déshabilitation de la fonction d'actualisation...) si, sera tenu en compte.

Si se décharge une version du programme d'application non compatible avec le firmware déjà installé, les téléchargements successifs de paramètres ne seront pas tenu en compte (pour qu'ils soient tenu en compte, il est nécessaire de décharger en premier une version du programme d'application compatible avec celle du firmware installé). Pour tout cela, **il est recommandé de toujours décharger en premier le firmware et ensuite le programme d'application**.

### <span id="page-13-0"></span>**3.2 SOLUTION DES PROBLÈMES**

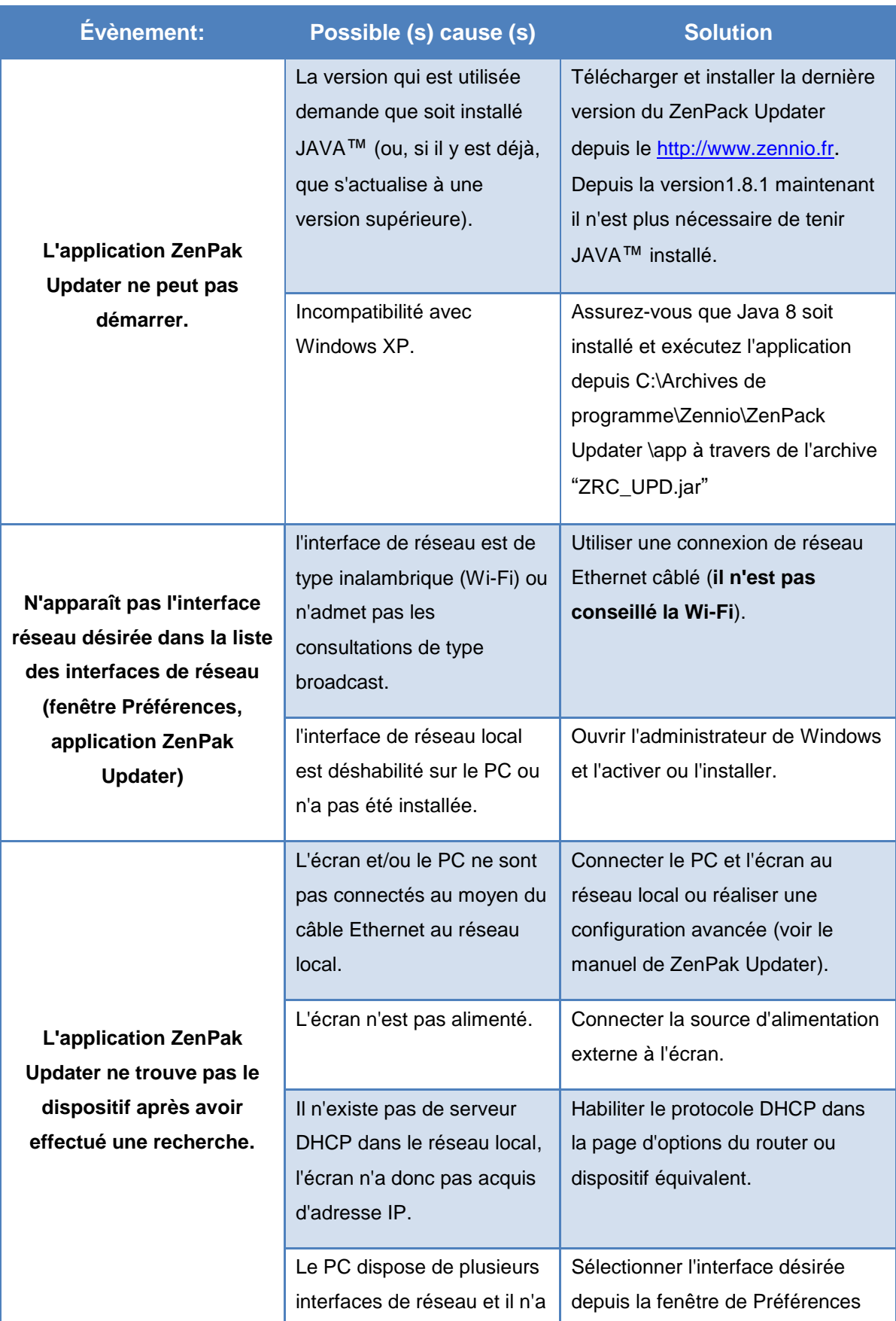

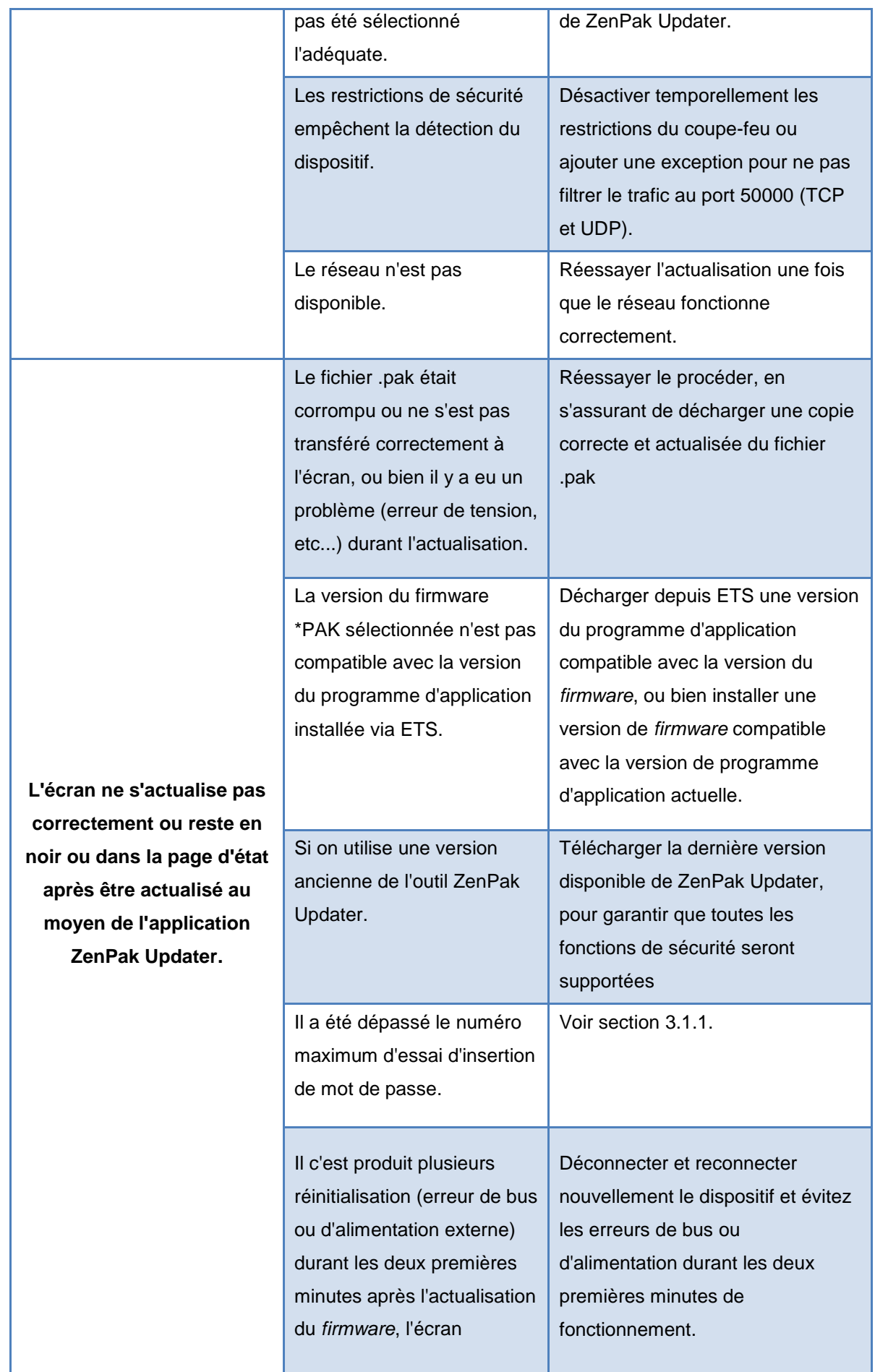

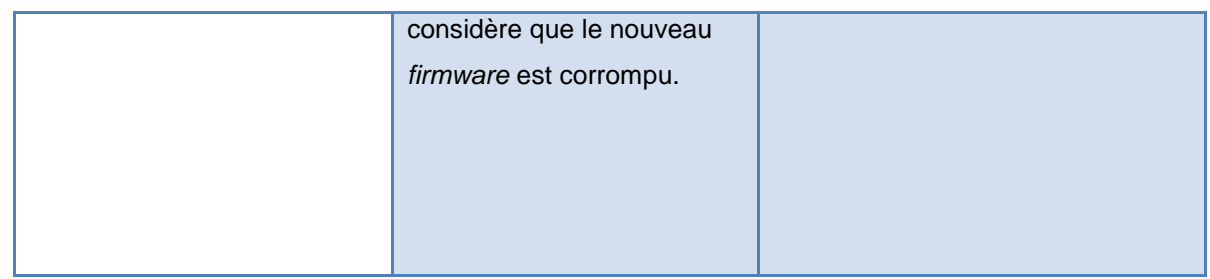

#### <span id="page-15-0"></span>**3.2.1 DESCRIPTION DES ERREURS**

Pendant le procédé d'actualisation, il peut se générer différentes erreurs. Consulter le manuel de l'utilisateur de l'application ZenPak Updater pour une description détaillée de ceux-ci, ainsi que sa solution possible.

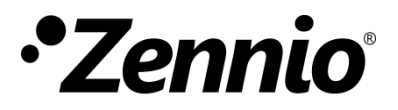

**Venez poser vos questions sur les dispositifs Zennio : https://support.zennio.com**

#### **Zennio Avance y Tecnología S.L.**

C/ Río Jarama, 132. Nave P-8.11 45007 Toledo (Spain).

*Tél. : +33 (0)1 76 54 09 27* 

*www.zennio.fr info@zennio.fr*

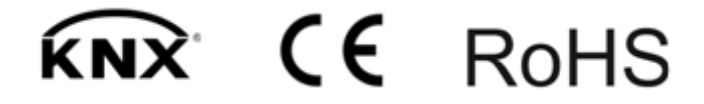